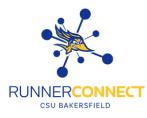

# Reporting on an Advising Appointment

### Step 1:

Make sure your home page is set to "*Staff Home*". If is not set on your "*Staff Home*" you can change it by clicking on the down arrow and choosing "*Staff Home*".

| Staf     | f Hom                            | e 🗸             | Sta                | Staff Home 🔺                                                       |  |  |  |
|----------|----------------------------------|-----------------|--------------------|--------------------------------------------------------------------|--|--|--|
| Students | Appointments                     | My Availabilit  |                    | Professor Home     s     My Availability       Student Home     tc |  |  |  |
| ,        | ur "Appointments<br><b>f Hom</b> |                 |                    |                                                                    |  |  |  |
| Students | Appointments                     | My Availability | Appointment Queues | Appointment Requests                                               |  |  |  |
|          |                                  |                 |                    |                                                                    |  |  |  |

# Step 3:

Scroll down until you see your "*Reporting*" section. **Reporting** 

| Recent App | ointments   | Recent Reports | You Created |  |  |  |                |
|------------|-------------|----------------|-------------|--|--|--|----------------|
|            |             |                |             |  |  |  |                |
| Recen      | t App       | ointmen        | ts          |  |  |  |                |
| Care Unit: | All Care Un | iits           | •           |  |  |  |                |
|            |             |                |             |  |  |  |                |
| Actions •  |             |                |             |  |  |  | Show Cancelled |

# Step 4:

Check the box on the left hand side of the student you want to make a report on. Click on "Actions" and then click on "Add Appointment Summary".

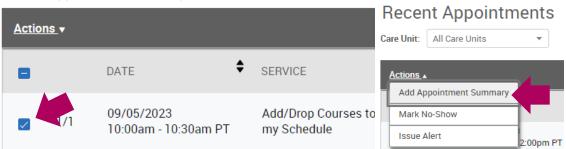

#### Step 5:

The Appointment Report will appear. The appointment details will be pre-filled in.

• **NOTE:** While not required, it can be helpful to write what happened during your appointment with the student in the Appointment Summary box. It can also help other faculty and/or advisors know what happened during your appointment. For guidelines on what to write and what not to write. Read the Guidelines for Appointment Summaries.

| APPOINTMENT REPORT FOR                              |                                                                                                    | _ ×              |
|-----------------------------------------------------|----------------------------------------------------------------------------------------------------|------------------|
|                                                     |                                                                                                    |                  |
| Appointment Details                                 | Summary Details For                                                                                 |                  |
| Am I On-Track to Graduate                           | Student Supports Discussed Referrals Made                                                           |                  |
| 09/05/2023 11:30am - 12:00pm PT                     | *<br>*                                                                                              | •                |
| Care Unit                                           | Session Objectives Follow-ups Needed                                                                |                  |
| Advising $\sim$                                     |                                                                                                    | <b>A</b>         |
|                                                     | Student Arrived on Time Ready to Start the Session                                                  |                  |
| Location                                            | Student brought necessary documents (Academic Worksheet, necessary forms,                           | ⊖ Yes ⊖ No ⊖ N/A |
| Arts and Humanities Student Center $~$ X $~$ $\sim$ | etc)<br>Student enrolled in 15+ units in current term                                               | ⊖ Yes ⊖ No ⊖ N/A |
| Service                                             | Student on track to complete 2/4 year graduation                                                    | ⊖ Yes ⊖ No ⊖ N/A |
| (AM I ON-TRACK TO GRADUATE ×)                       |                                                                                                    |                  |
| Select Service                                      | Appointment Summary                                                                                 |                  |
| L                                                   | <b>B</b> $I := \frac{1}{2} = \mathcal{O}$ Paragraph $\checkmark \Leftrightarrow \rightleftharpoons$ |                  |
| Course                                              |                                                                                                    |                  |
| Start typing to search all courses $~~$             |                                                                                                    |                  |
|                                                     |                                                                                                    |                  |
| Meeting Type                                        |                                                                                                    |                  |
|                                                     |                                                                                                    |                  |
| Select Meeting Type                                 |                                                                                                    |                  |
| Date of visit                                       |                                                                                                    |                  |
|                                                     |                                                                                                    |                  |
| Meeting Start Time Meeting End Time                 | Attachments                                                                                         |                  |
| 11:30am to 12:00pm                                  | C Attach File                                                                                       |                  |
| All times listed are in Pacific Time (US & Canada). | Choose File No file chosen                                                                          |                  |

## Step 6:

Click "Save this Report".

Cancel Save this Report

# Step 7:

On your Recent Appointments section under your Appointment tab, you will see that your report has been filed.

| 1/1 | 08/16/2023<br>2:00pm - 3:00pm PT | First Time, First Year Student Advising   | N/A | 60 min | Report Details Det     |
|-----|----------------------------------|-------------------------------------------|-----|--------|------------------------|
| 1/1 | 08/15/2023<br>4:30pm - 5:00pm PT | Check/Verify my Schedule                  | N/A | 30 min | Report Details         |
| 1/1 | 08/15/2023<br>1:30pm - 2:00pm PT | I need an Education/Academic Plan/Outline | N/A | 30 min | Report Details Details |
| 1/1 | 08/15/2023<br>1:00pm - 1:30pm PT | Add/Drop Courses to my Schedule           | N/A | 30 min | Report Details Details |

## \* What if a student makes an appointment and doesn't show up? \*

## Step 1:

Scroll down until you see your "*Reporting*" section. **Reporting** 

| Recent Appointments   | Recent Reports You Create | ed |                |
|-----------------------|---------------------------|----|----------------|
| Decent Apr            | aintmanta                 |    |                |
| Recent App            | ontments                  |    |                |
| Care Unit: All Care U | Jnits 🔹                   |    |                |
|                       |                           |    |                |
| Actions •             |                           |    | Show Cancelled |

#### Step 2:

Check the box on the left hand side of the student you want to make a report on. Click on "Actions" and then click on "Mark No-Show".

| Action | <u>IS</u> ▼ |                                    | Recent Appointments Care Unit: All Care Units |                                                            |
|--------|-------------|------------------------------------|-----------------------------------------------|------------------------------------------------------------|
|        |             | DATE                               | SERVICE                                       | Actions                                                    |
|        | 1/1         | 09/05/2023<br>10:00am - 10:30am PT | Add/Drop Courses t<br>my Schedule             | Add Appointment Summary Mark No-Show Issue Alert 2:00pm PT |

#### Step 5:

The Appointment Report will appear. Under "Attendees", it will automatically have the Attended box unchecked. This signifies that the student did not attend the appointment.

#### Attendees

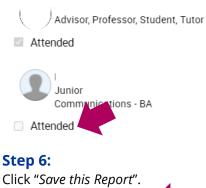

Cancel Save this Report

### Step 7:

On your Recent Appointments section under your Appointment tab, you will see that your report has been filed.

| <u>Actio</u> | <u>Actions</u> .+ |                                  |                                              |        |         |          |        | Show Cancelled  |
|--------------|-------------------|----------------------------------|----------------------------------------------|--------|---------|----------|--------|-----------------|
|              |                   | DATE                             | SERVICE                                      | COURSE | COMMENT | ATTENDEE |        | REPORT ♦ DET LS |
|              | 1/1               | 09/06/2023<br>2:30pm - 3:00pm PT | I need an Education/Academic<br>Plan/Outline | N/A    |         |          | 30 min | NO SHOW Details |